## OneDrive のはじめ方(アプリ)

- OneDrive とは OneDrive はインターネット上にデータを保存できるオンラインストレージサービスです。 インターネットに繋がっていれば、スマートフォンやタブレットからも利用することができます。 容量は 5TB まで保存することができます。 なお、本学在籍期間中の間のみご利用頂けます。
- ※ 本手順は windows をベースに作成しています。 操作方法に関して大きな違いはありませんが、Mac や iOS、android など、OS により画面構成が異 なる場合がありますのでご留意ください。
- ◆ OneDrive の初期設定を行う Windows10 が導入されている PC であれば、OneDrive がインストールされています。 もしなければ、以下のサイトよりダウンロードしてください。 <https://products.office.com/ja-jp/onedrive/download>

PC 左下の検索ボックスより「onedrive」と入力し検索してください。

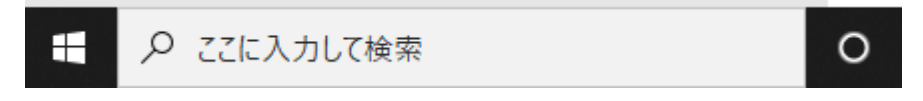

## OneDrive をクリックしてください。

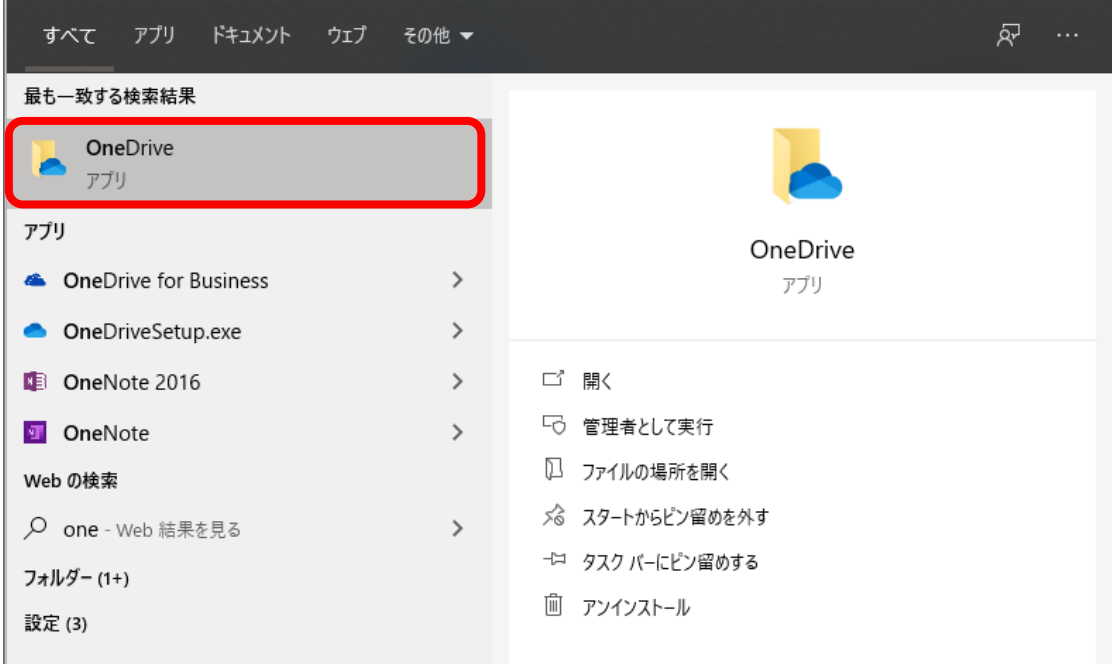

## メールアドレスを入力し、サインインをクリックします。

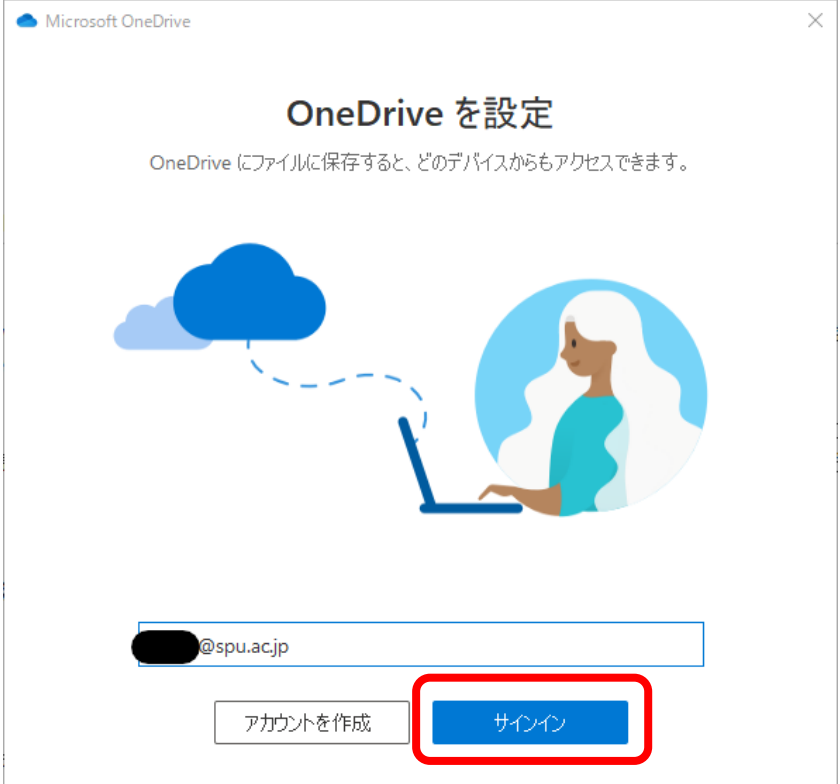

office365 のパスワード(メールのパスワード)を入力し、サインインをクリックします。

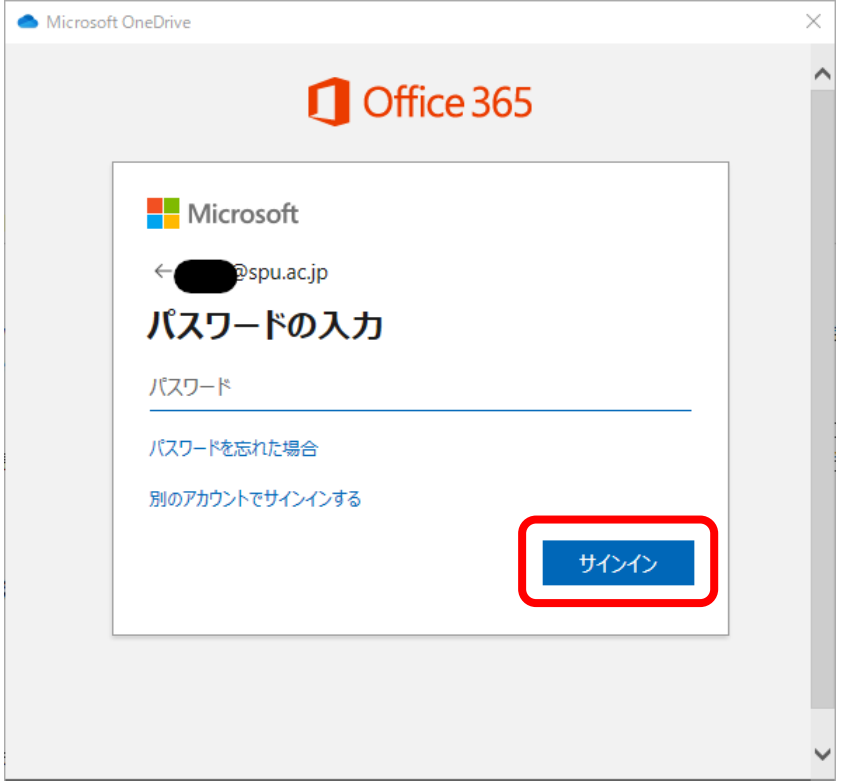

OneDrive 上で作成したり、編集したりするフォルダの場所を指定する画面です。

「次へ」をクリックして下さい。

必要に応じ「場所の変更」より変更してください。なお、外付けドライブを指定することも可能です。

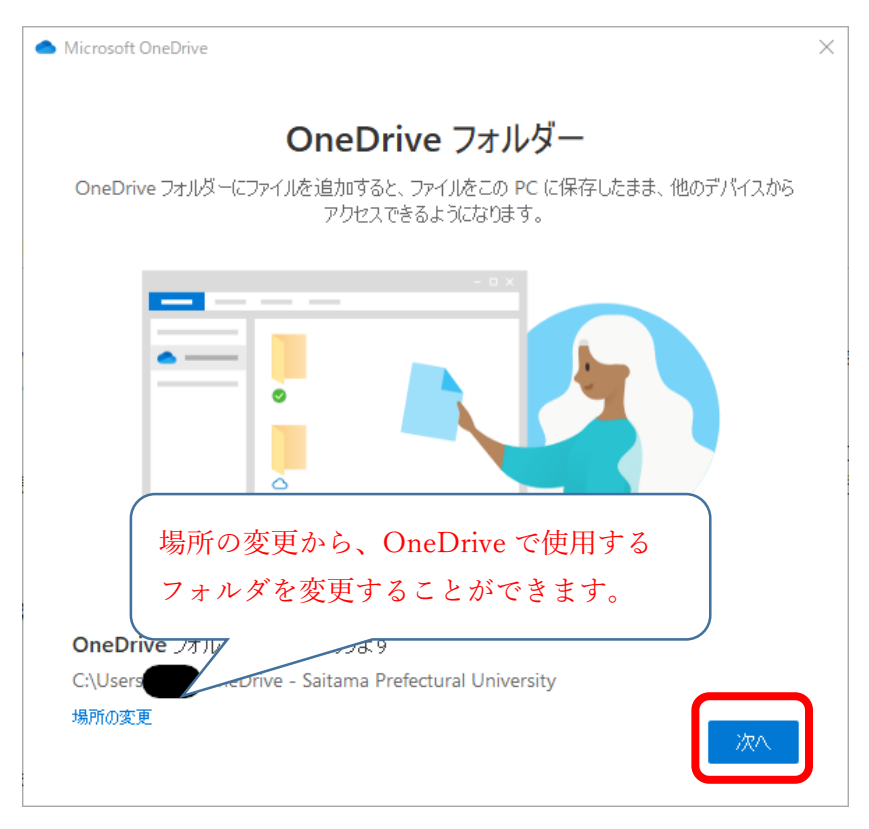

OneDrive についての説明が続きます。「次へ」で進んでください。

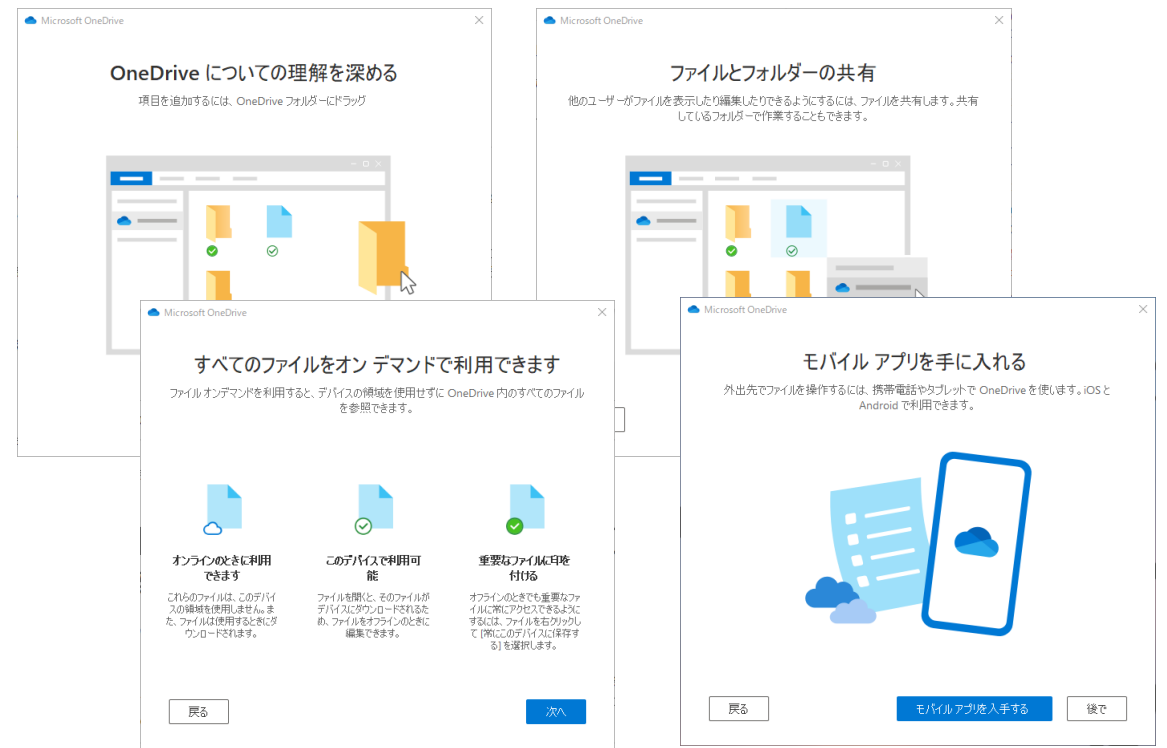

「OneDrive の準備ができました」と表示されたら、完了です。 OneDrive のフォルダが作成されていますので、ご確認下さい。

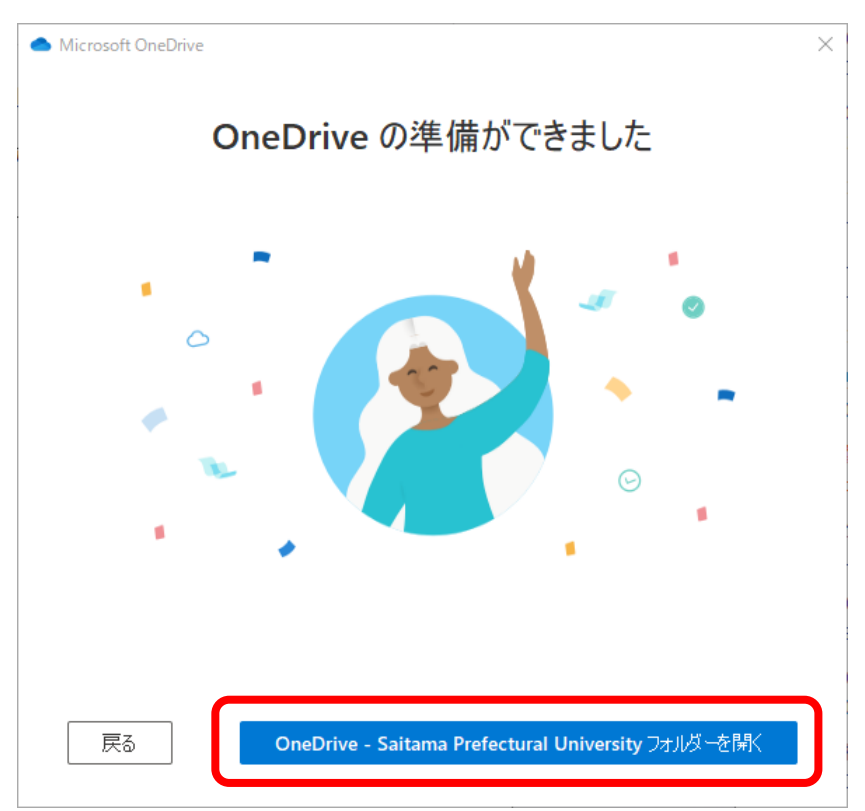

PC で作成したファイルやフォルダを、OneDrive フォルダに作成・移動をすることで、自動的に office365 (オンライン上)にアップロードされます。

アイコンの意味については、別紙「OneDrive のアイコンについて」をご確認ください。

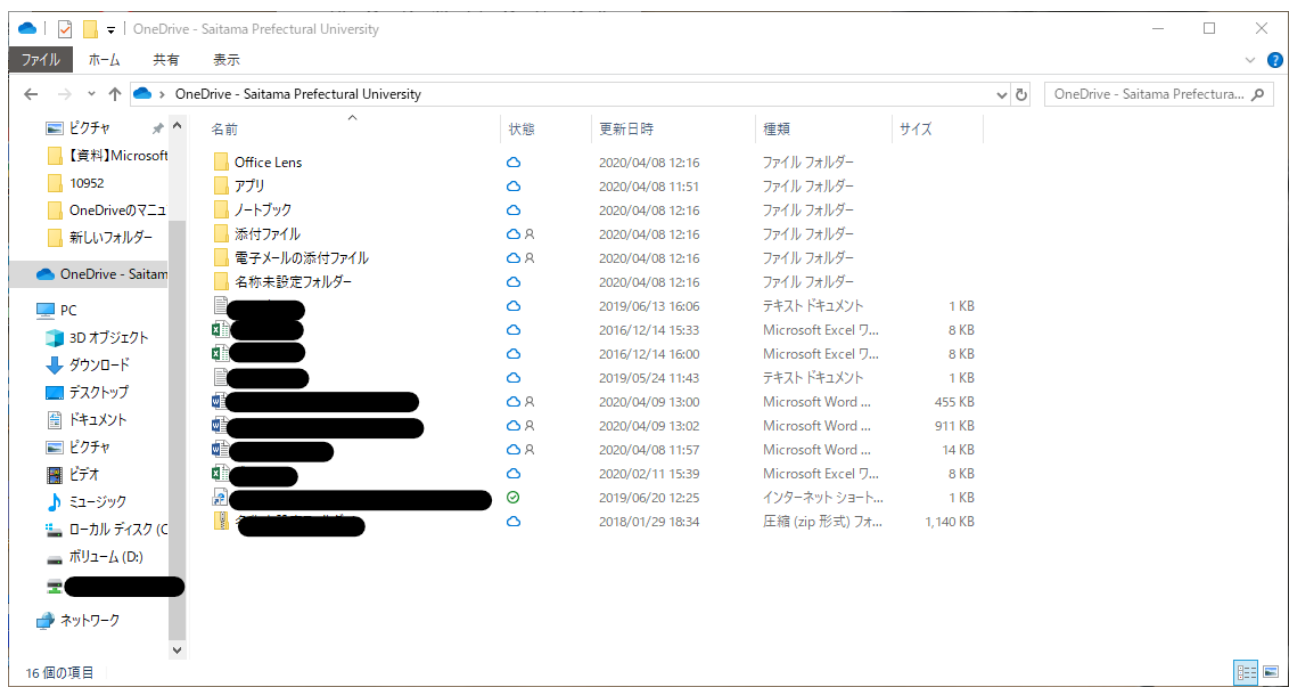

## ◆ ファイルオンデマンド機能について

ファイルオンデマンドを有効にすると、エクスプローラーですべてのファイルが表示され、各ファイ ルの新しい情報が得られます。 オンラインまたは別のデバイスで作成された新しいファイルはオン ラインのみのファイルとして表示され、デバイス上の容量を占有することはありません。 インター ネットに接続している場合は、デバイス上の他のすべてのファイルと同じようにファイルを使用す ることができます。

有効になっていないと不要なデータが PC の容量を圧迫するため、機能が有効になっているかを確認 します(デフォルトでは有効になっています)。

タスクバーの OneDrive アイコンをクリックします。

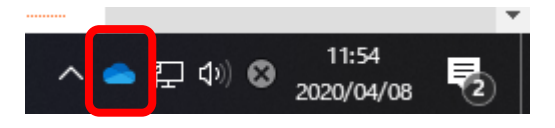

「その他」をクリックします。

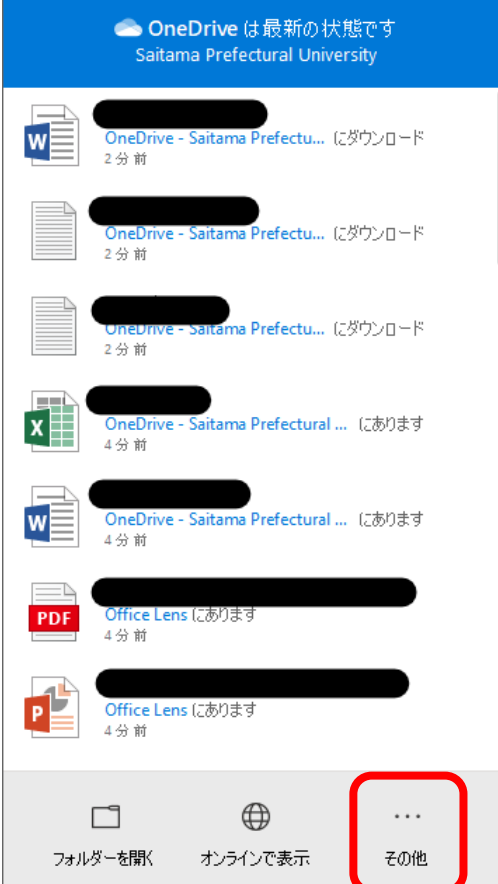

「設定」をクリックします。

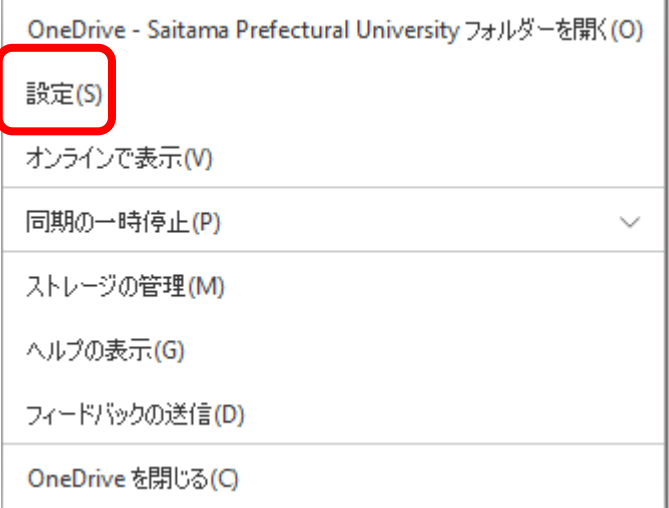

ファイルオンデマンドの項目にチェックがあることを確認します。

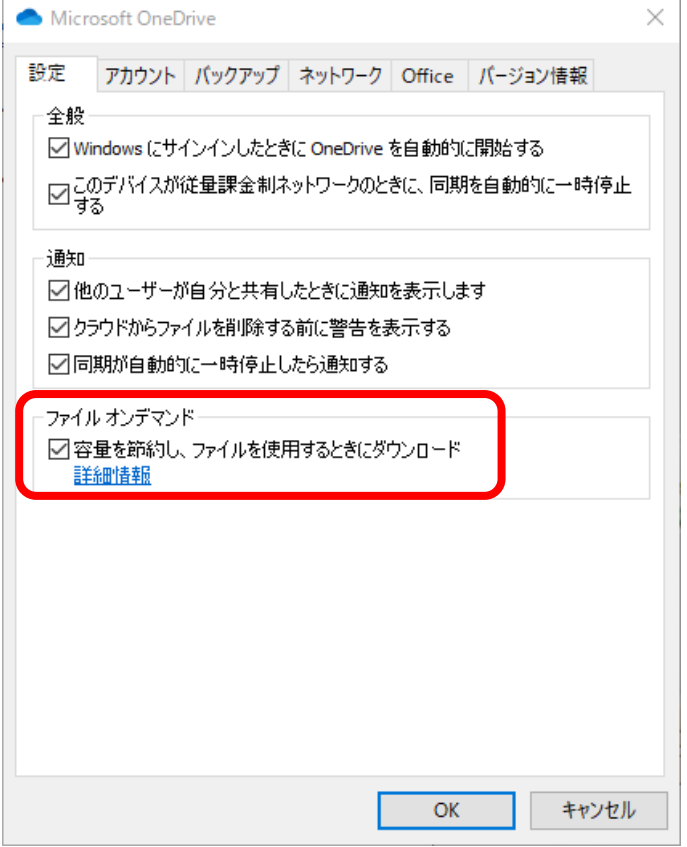

ファイルオンデマンド機能が有効になっていても、一度操作したファイルは、PC 上に保存されます。 緑のチェックマークのついたファイルを右クリックし、[空き領域を増やす] を選択することで、PC 上から削除することができますので、定期的に処理するようにしてください。 [空き領域を増やす]を行ってもクラウド上のデータは削除されません。